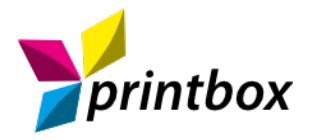

# **ICC-Farbprofil Installationsanleitung für Ricoh 2100/ 3110 / 7110**

### **1. Druckertreiber installieren**

Installieren Sie den Druckertreiber direkt von der CD und gehen Sie dabei den vorgegebenen Schritten nach. Achten Sie währen der Installation besonders darauf, dass automatische Aktualisierungen und die Verbindung mit dem Internet stets abgelehnt werden.

#### **2. Drucker Voreinstellungen**

**2.1** Nachdem Sie den Druckertreiber installiert haben, müssen im Treiber noch die richtigen Voreinstellungen konfiguriert werden. Öffnen Sie hierfür bitte die Druckeinstellungen (Systemsteuerung > Geräte und Drucker > Drucker und Faxgeräte > Rechtsklick auf Drucker > Druckeinstellungen)

**2.2** Als nächstes müssen die **Ein-Klick-Voreinstellungen** wie im folgenden Bild übernommen werden:

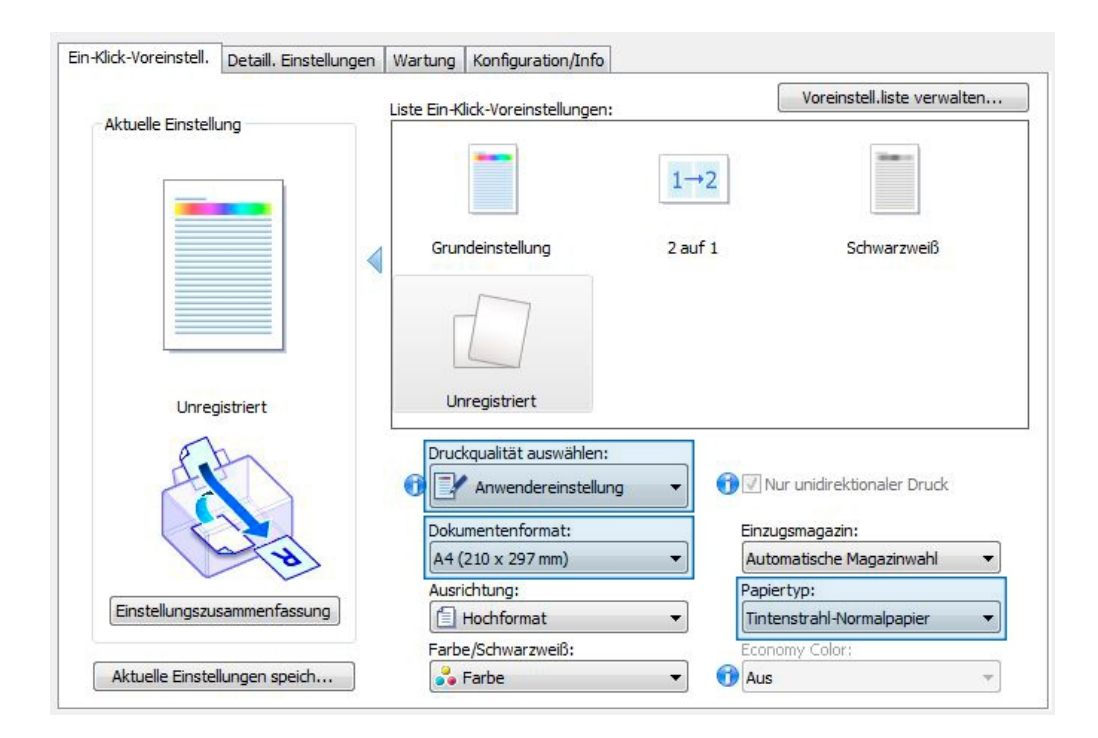

**2.3** Wenn Sie die Einstellungen übernommen haben gehen Sie auf den Reiter **Detaillierte Einstellungen.** Wählen Sie dort unter **Menü** den Punkt **Druckquaität** aus. Übernehmen Sie nun folgende Einstellungen (siehe Abb. Seite 2):

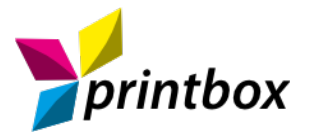

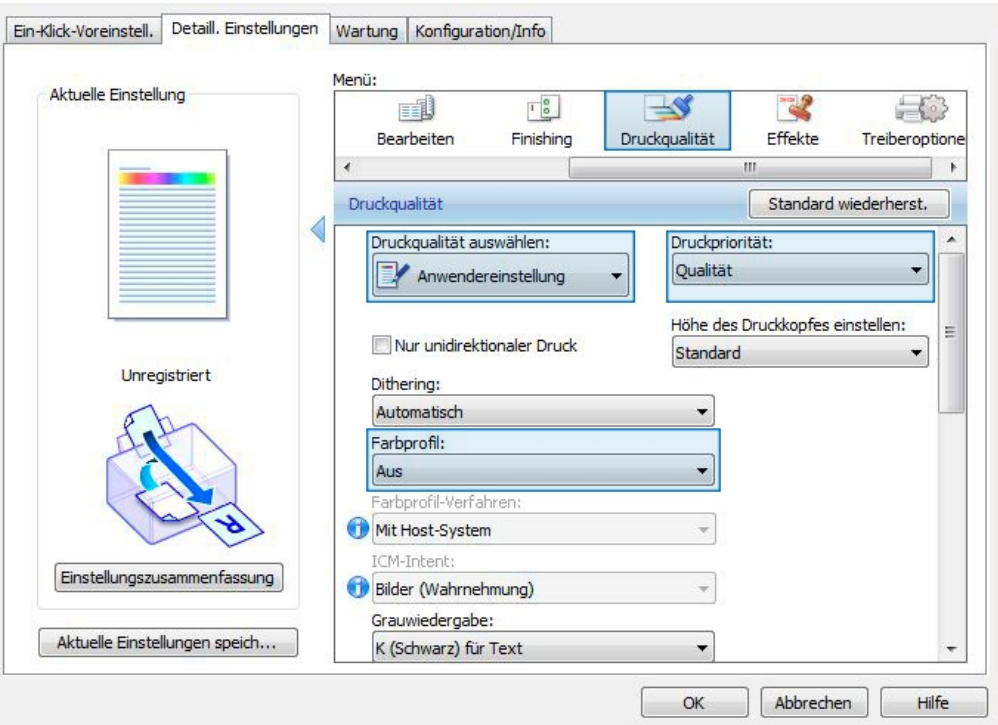

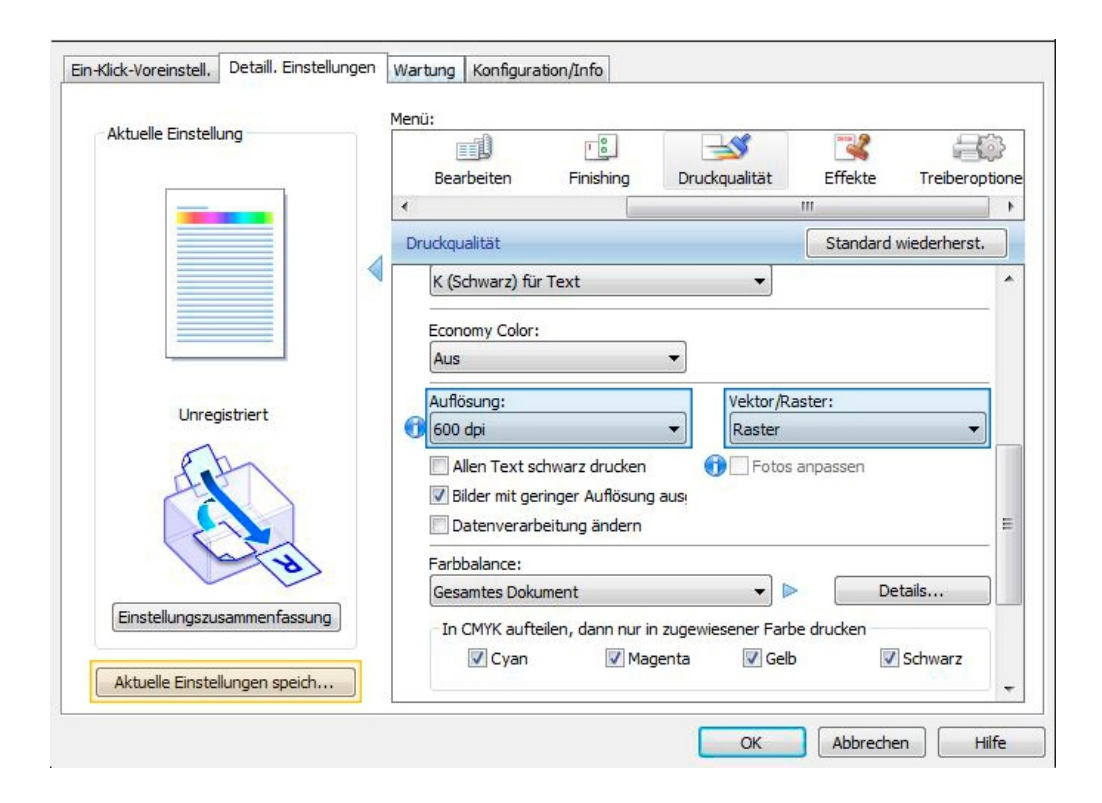

**2.4** Zu guter Letzt müssen die getroffenen Einstellungen abgespeichert werden, damit Sie diese immer wieder abrufen können. Klicken Sie hierfür auf **Aktuelle Einstellungen speichern** (Gelb markiert). Anschließend muss für die Voreinstellung nur noch ein Name vergeben werden. Bestätigen Sie mit **OK** und die Drucker Voreinstellung ist abgeschlossen. Ihre Voreinstellung ist nun mit dem vergebenen Namen unter **Ein-Klick-Voreinstellungen** aufgelistet und kann dort von Ihnen ausgewählt werden.

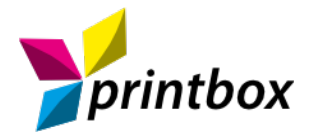

#### **3. ICC-Farbprofil installieren**

Speichern Sie das Farbprofil an einem einem beliebigen Ort wie z.B. dem Desktop ab. Klicken Sie mit der rechten Maustaste auf die Datei und wählen **Profil installieren** aus. Die Installation ist nun abgeschlossen. Sie erhalten keine Bestätigungsmeldung. Sollten Sie sicher gehen wollen, dass Ihr Farbprofil erfolgreich installiert wurde können Sie in der **Farbverwaltung** nachschauen (Systemsteuerung > Farbverwaltung). Ihr Profil wird, nach erfolgreicher Installation, unter dem Reiter **Alle Profile** aufgelistet.

#### **4. Farbeinstellungen**

**!**

BITTE BEACHTEN: Die im Folgenden abgebildeten Einstellungen beziehen sich auf Adobe Photoshop CC (2017). Wenn Sie eine andere Version von Photoshop oder eine andere Software, wie Corel Draw, verwenden, können die Arbeitsschritte abweichen, sind aber in aller Regel nach dem selben Prinzip auszuführen.

**4.1** Öffnen Sie die Farbeinstellungen (Bearbeiten > Farbeinstellungen).

#### **4.2** Übernehmen Sie folgende Einstellungen:

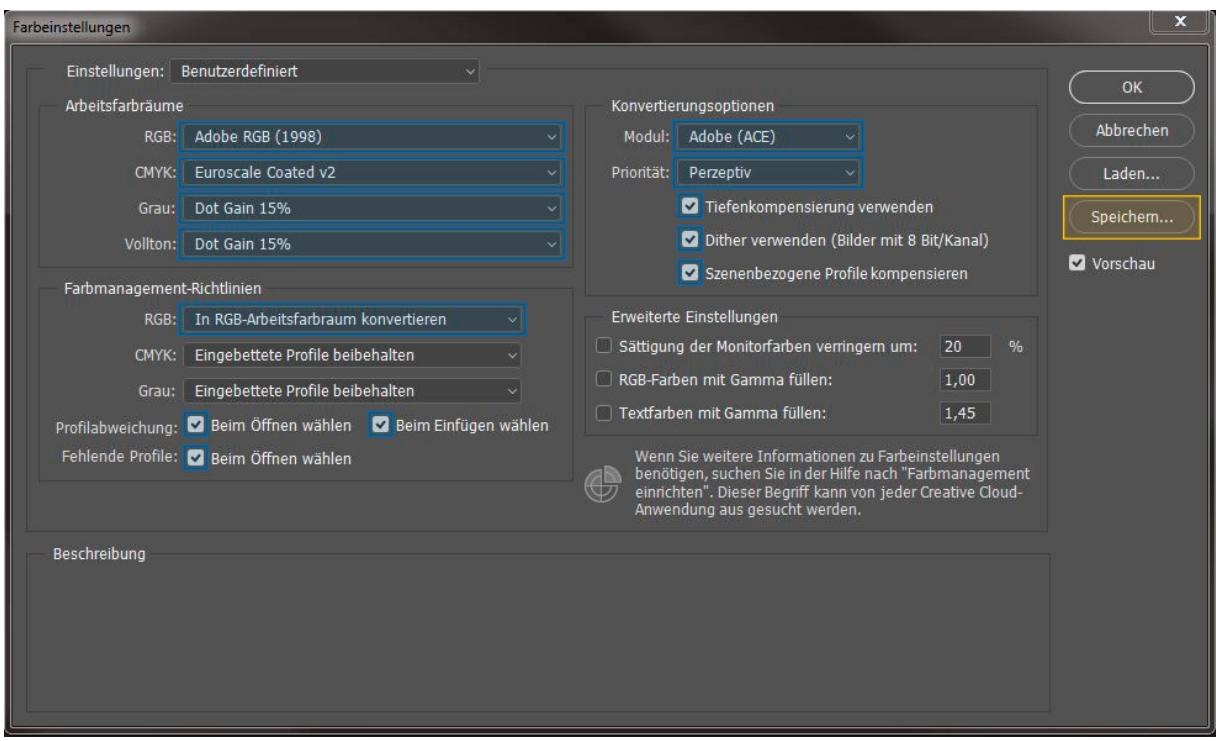

**4.3** Anschließend muss die Farbeinstellung noch abgespeichert werden. Klicken Sie hierfür auf **Speichern** (Gelb markiert) und vergeben einen Namen wie z.B. Sublimation. In Zukunft brauchen Sie nur noch Sicherstellen, dass die gespeicherte Einstellung unter Farbeinstellungen ausgewählt ist.

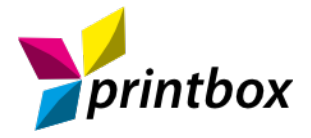

### **5. Datei öffnen**

Wenn Sie Ihre Datei in Adobe Photoshop öffnen, erscheint ein Fenster **Fehlendes Profil**. Treffen Sie die mittlere Auswahl:

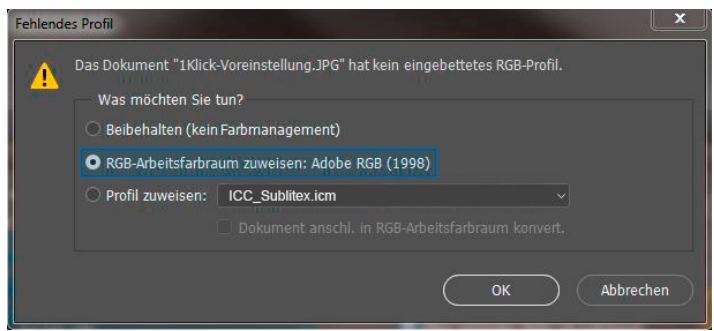

## **6. Datei drucken**

**6.1** Sobald Ihre Datei fertig und Sie bereit zum Drucken sind, können Sie die Photoshop-Druckeinstellungen öffnen (Datei > Drucken).

**6.2** Wählen Sie Ihren Drucker aus und nehmen anschließend folgende Einstellungen vor:

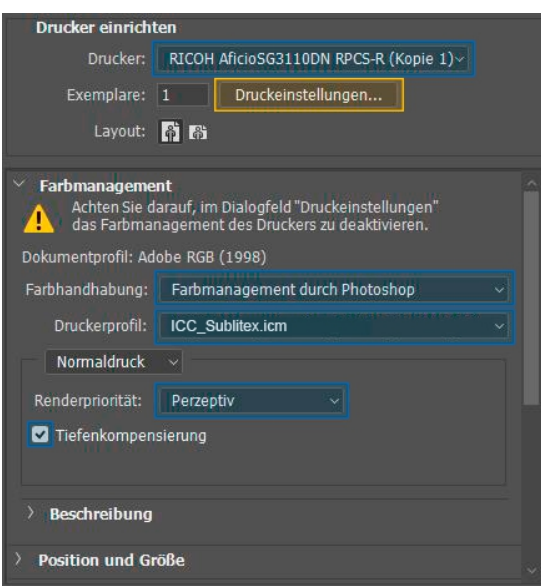

**6.3** Gehen Sie nun auf **Druckeinstellungen** (Gelb markiert) und überprüfen ob unsere zuvor erstellte **Ein-Klick-Voreinstellung** ausgewählt ist. Sollte dies nicht der Fall sein, wählen Sie diese aus und bestätigen mit **Ok**.

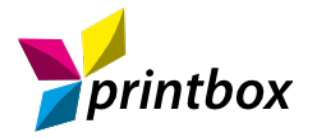

**6.4** Nun muss das Druckbild nur noch gespiegelt werden, setzen Sie hierfür bitte das Häkchen unter **Schichtseite unten**. Anschließend können Sie auf Drucken gehen. Ihr Druckbild wird nun spiegelverkehrt, mit den vorgenommenen Einstellungen gedruckt und ist anschließend bereit für die Transferpresse.

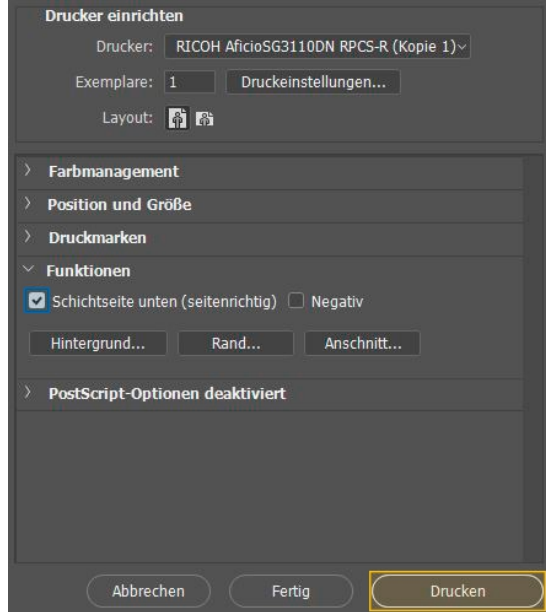

# *www.printbox-online.de*

Hinweis: Hierbei handelt es sich um eine Musteranleitung zu Orientierungszwecken. Je nach verwendeter Softwareversion und Druckermodell können die Arbeitsschritte abweichen. Alle genannten Softwarebezeichnungen sowie Markennamen sind Eigentum ihrer jeweiligen Inhaber.